## Adobe Creative Cloud - TIGS Installation

Follow the guide below to install Adobe Creative Cloud on your device.

- 1. Remove any previous versions of Adobe Creative Cloud from your computer. Please follow the guide <a href="here">here</a> to complete this process.
- 2. Download the Creative Cloud installer from the TIGS Portal -> Software -> Adobe Creative Cloud.
- 3. Once installed, open Creative Cloud and enter your **TIGS Email address** followed by the **Continue** button.

<u>Students</u> – username@tigs.com.au <u>Staff</u> – username@tigs.nsw.edu.au

If you are asked to select an account type, please select Company or School Account.

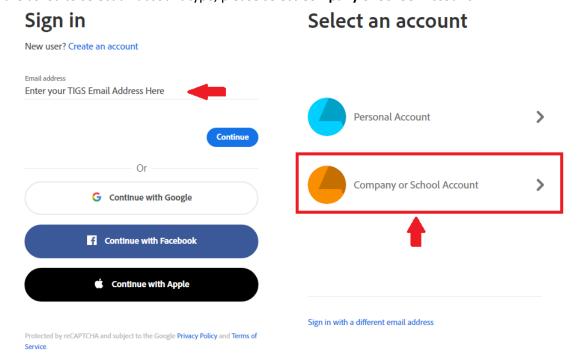

4. You will be directed to the TIGS Portal. Enter your TIGS Username and Password followed by the Login button.

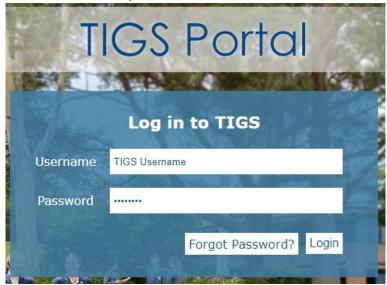

You are now licensed to use Adobe Creative Cloud.